# **WLAN**‐**Konfiguration "eduroam" unter MS Windows 10**

### **Voraussetzungen:**

- PC/Notebook mit WLAN Interface unter MS Windows 10
- Login an der Bauhaus‐Universität Weimar, der Hochschule für Musik Franz Liszt Weimar oder einer an [eduroam](http://www.eduroam.de/) teilnehmenden Einrichtung
- Zur automatisierten Konfiguration empfehlen wir [cat.eduroam.org](https://cat.eduroam.org/?idp=5298)

# **Konfiguration:**

• **Windows-Symbol -> Einstellungen** wählen

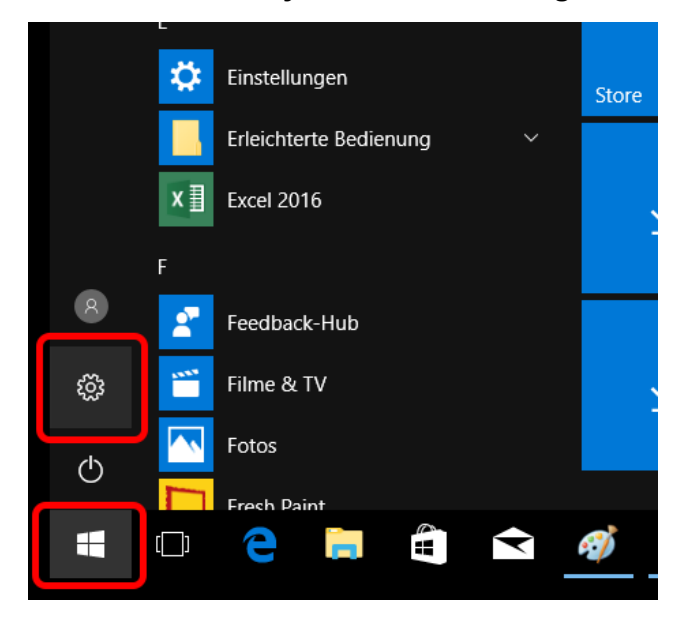

## • **"Netzwerk und Internet"** auswählen

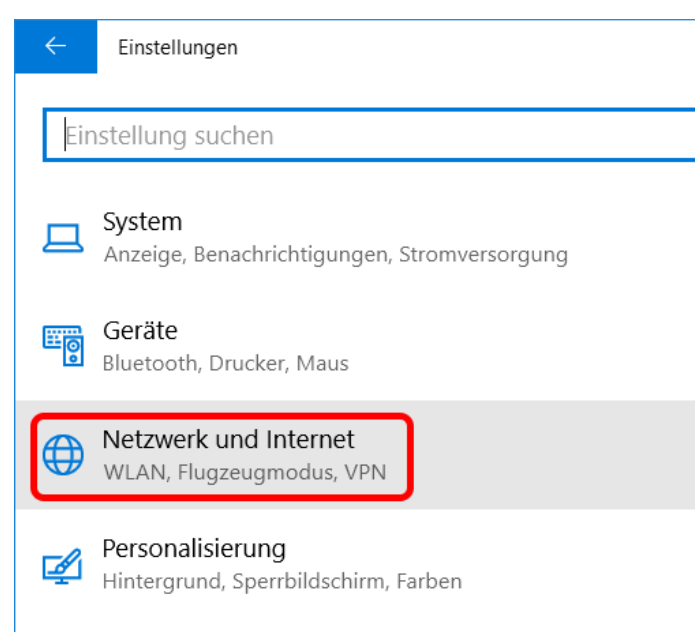

• unter WLAN in der Kategorie "Verwandte Einstellungen" den Punkt "Netzwerk- und **Freigabecenter"** auswählen:

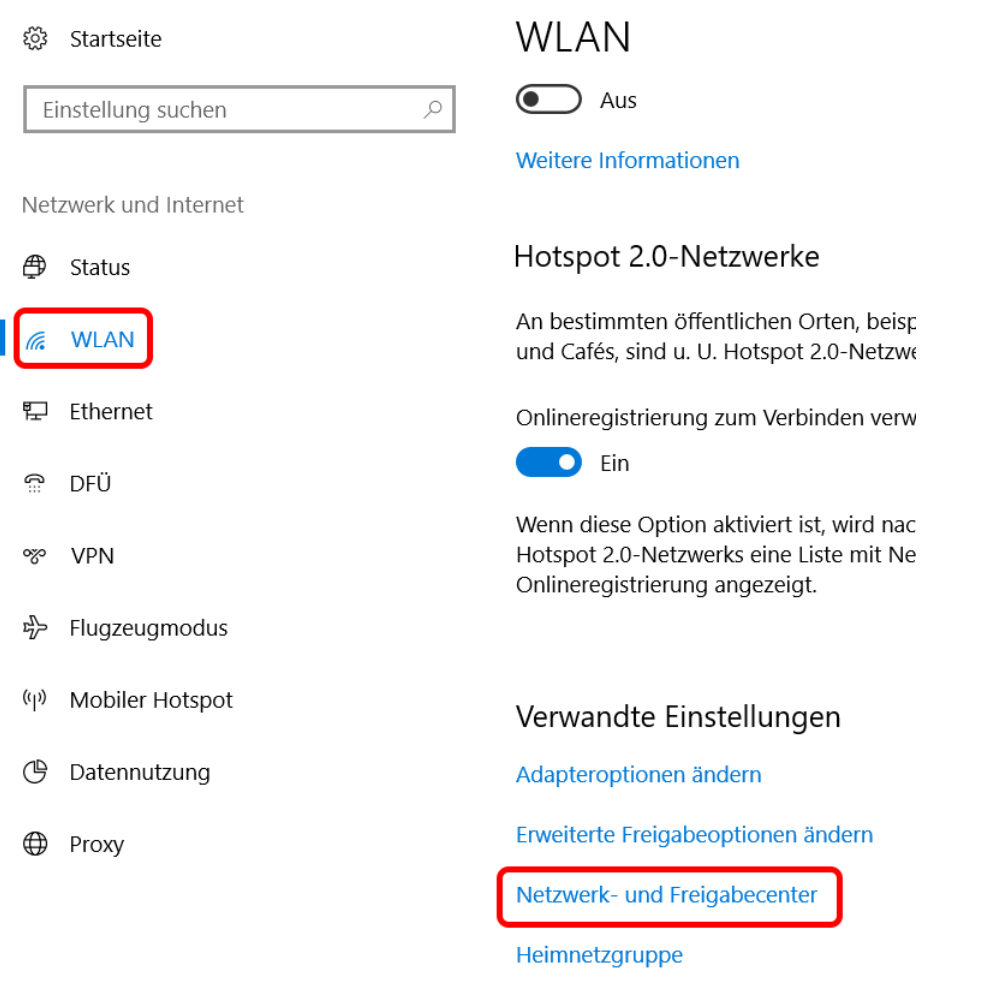

**•** im Menü "Netzwerkeinstellungen ändern" den Punkt "Neue Verbindung oder neues **Netzwerk einrichten"** wählen, dort die Option **"Manuell mit einem Drahtlosnetzwerk verbinden"** auswählen:

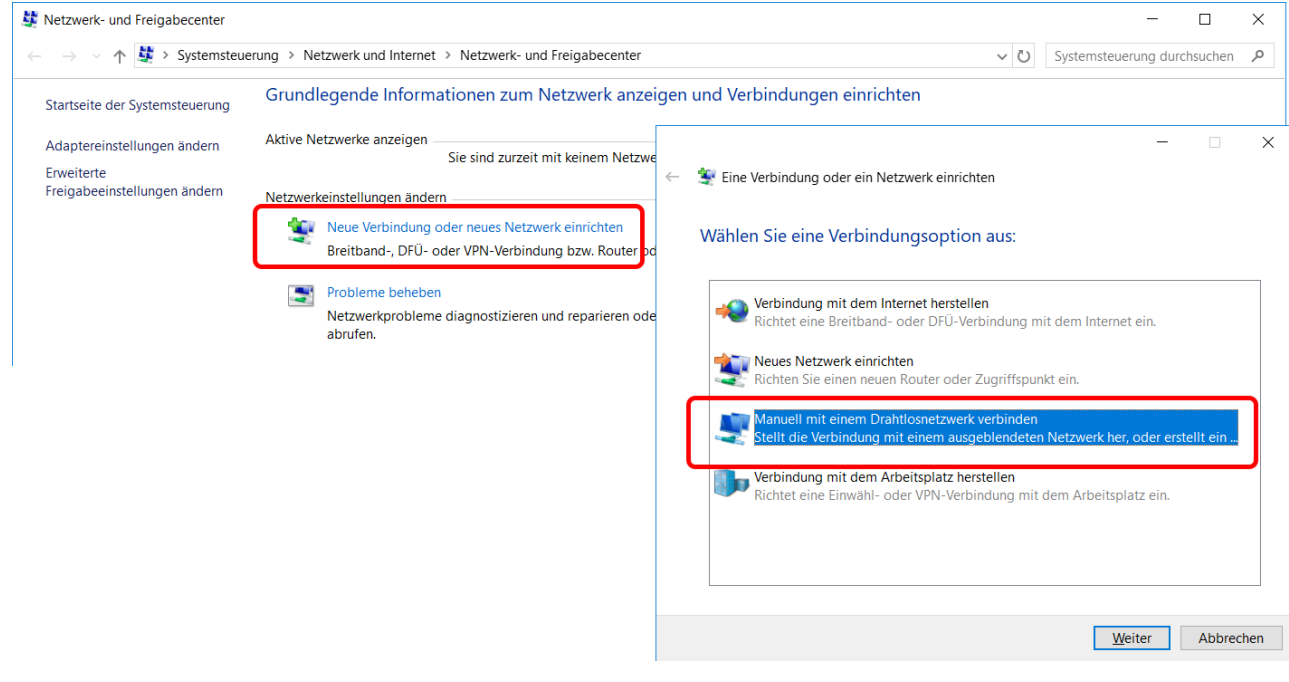

- die Einstellungen di<del>e Enratemangen</del><br>
Netzwerkname: **eduroam**<br>
Sicherheitstyp: **WPA2-En WPA2-Enterprise** Verschlüsselungstyp: **AES** beibehalten, dann **Weiter** klicken
- im nächsten Menü **Verbindungseinstellungen ändern** klicken:

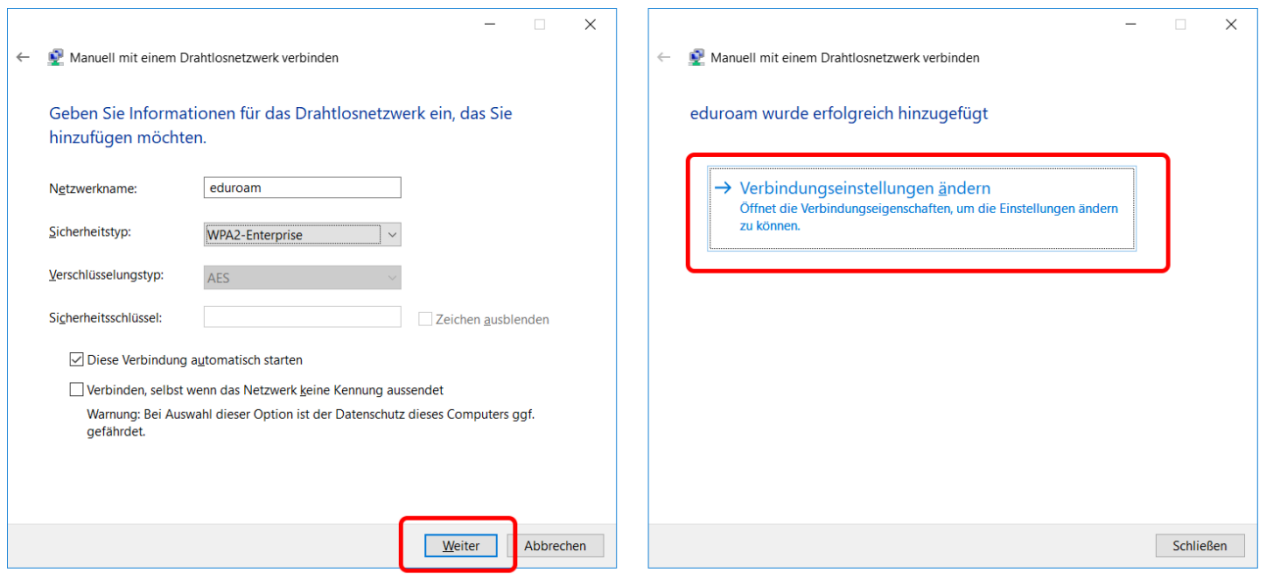

• Unter dem Reiter Sicherheit als Methode für Netzwerkauthentifizierung: "Microsoft: **Geschütztes EAP (PEAP)"** wählen, dann auf **Einstellungen** klicken:

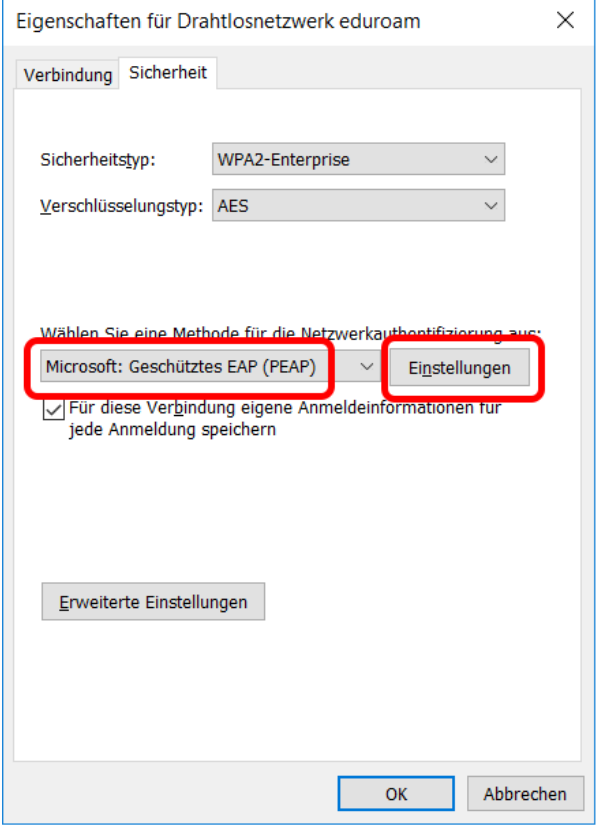

- hier folgende Einstellungen vornehmen:
- **Identität des Servers mittels Zertifikatprüfung überprüfen**
- **Verbindung mit diesen Servern herstellen: radius.uni-weimar.de**
- **Vertrauenswürdige Stammzertifizierungsstellen: T-TeleSec GlobalRoot Class 2** auswählen
- Authentifizierungsmethode "Gesichertes Kennwort (EAP-MSCHAP v2)" auswählen
- unter "Konfigurieren" den Haken bei "Automatisch eigenen Windows-Anmeldenamen und **Kennwort (und Domäne, falls vorhanden) verwenden"** entfernen
- den Haken bei **Identitätsschutz aktivieren** setzen und "eduroam" eintragen:

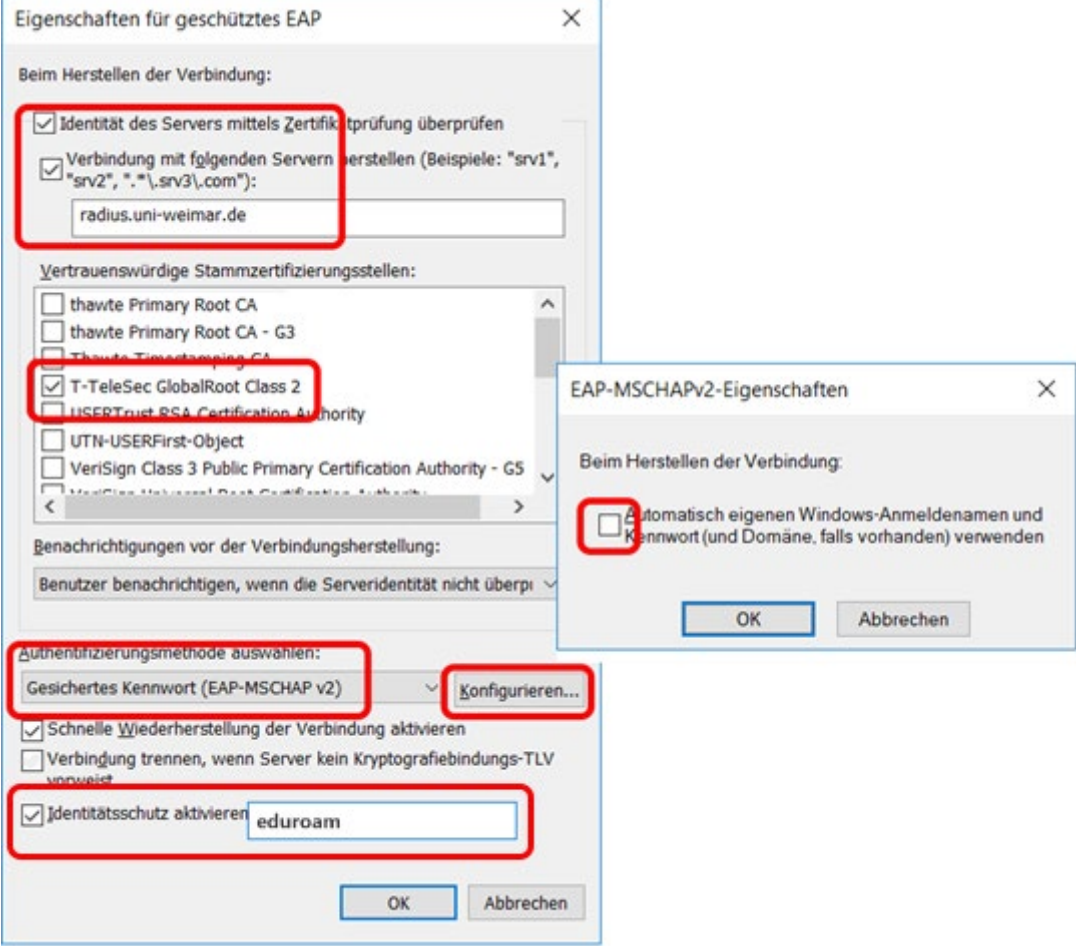

- Nachdem alles bestätigt wurde wieder im Menü Sicherheit auf "Erweiterte Einstellungen" klicken, dort unter dem Reiter **802.1X-Einstellungen** folgende Einstellungen vornehmen:
	- o Haken bei **Authentifizierungsmodus angeben** setzen
	- o **Benutzerauthentifizierung** auswählen
	- o unter **Anmeldeinformationen speichern** den Benutzernamen und das Passwort eingeben.

**Der Benutzername ist das Loginkennzeichen, gefolgt vom Realm:**

 **@uni-weimar.de**

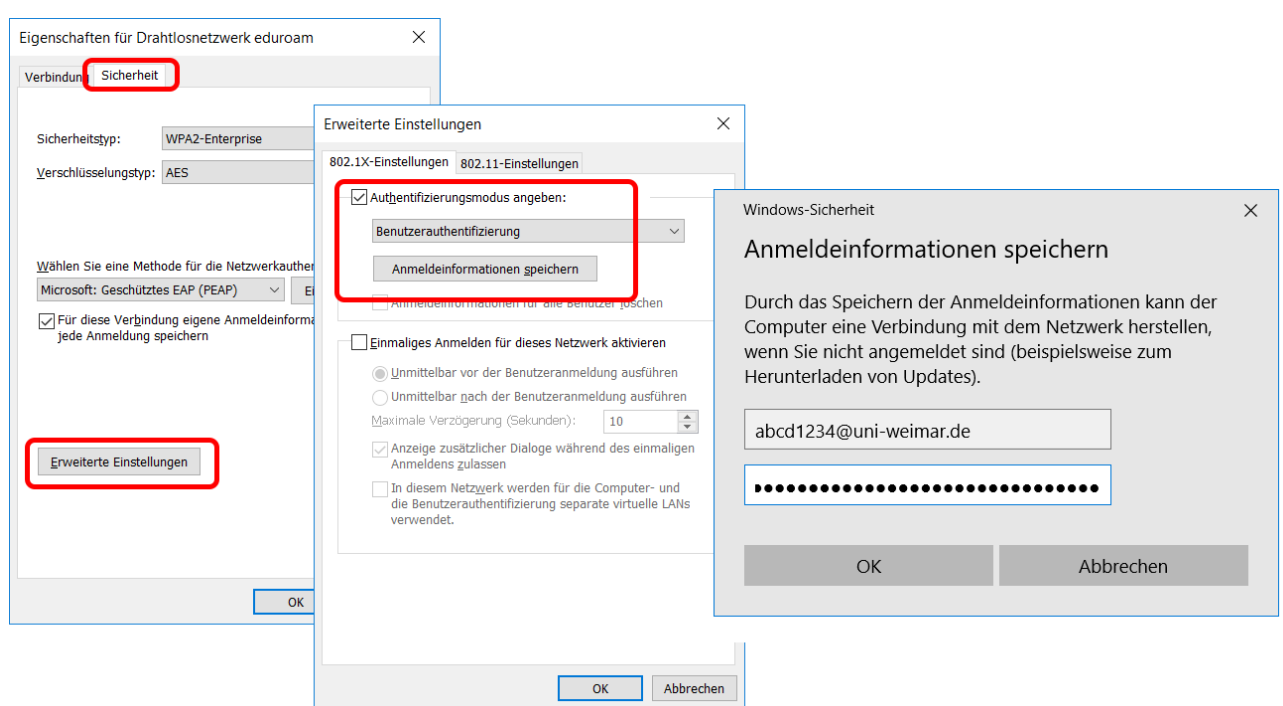

#### **Der Benutzername ist NICHT die EMail-Adresse!**

• falls die Verbindung nicht automatisch aufgebaut wurde, kann die Verbindung mittels Klick auf das Netzwerksymbol in der Taskleiste hergestellt werden:

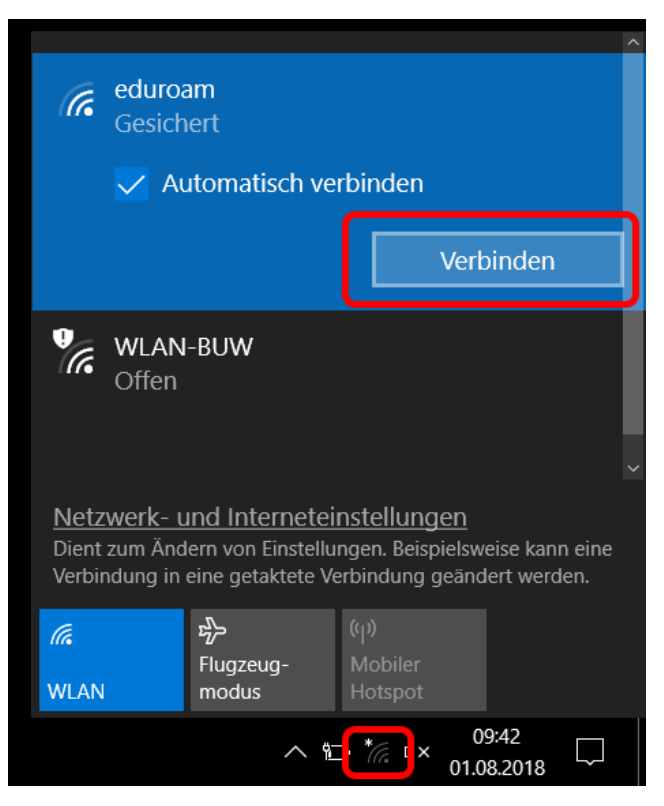